**Bedienungsanleitung**

# **UH-44A**

# **4K 4x4 HDMI Matrix Umschalter**

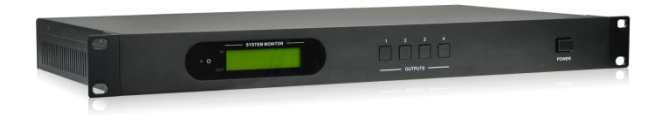

**Alle Rechte vorbehalten**

**Version: UH-44A\_2016V1.0**

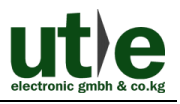

# **Vorwort**

Vor Verwendung dieses Produktes, bitte sorgfältig die Bedienungsanleitung lesen. Die in diesem Buch gezeigten Bilder dienen nur als Referenzen. Differenzen sind, durch andere Modelle und Spezifikationen, möglich.

Dieses Handbuch ist für den 4x4 HDMI Matrix Umschalter UH-44A. Achten Sie auf die verschiedenen Details, wenn Sie diese Bedienungsanleitung lesen.

Diese Anleitung ist nur für die Betriebsbedienung zu nutzen, nicht für weitergehende Wartungen. Die beschriebenen Funktionen beziehen sich auf die Versionen bis September 2015. Über alle Änderungen von Funktionen und Parametern wird gesondert informiert. Bitte beachten Sie die neuesten Informationen Ihres Händlers hierzu.

#### **Alle Funktionen sind gültig bis Version 02.09.2015.**

# **Warenzeichen**

Produktmodelle von U.T.E. und sein Logo **utle** sind Warenzeichen von U.T.E. electronic GmbH & Co. KG. Alle anderen, in diesem Handbuch erwähnten Warenzeichen, sind Eigentum des Markeninhabers. Kein Teil dieser Publikation darf kopiert oder reproduziert werden, ohne die vorherige schriftliche Zustimmung von U.T.E. electronic GmbH & Co. KG.

# **FCC Erklärung**

Dieses Gerät erzeugt und verwendet Hochfrequenzenergie und kann, wenn es nicht in Übereinstimmung mit den Anweisungen verwendet wird, zu Störungen des Funkverkehrs führen. Es wurde getestet und für konform mit den Grenzwerten für digitale Geräte der Klasse B, gemäß Absatz 15 der FCC-Bestimmungen erklärt. Diese Grenzwerte sollen einen angemessenen Schutz vor schädlichen Störungen in einer kommerziellen Umgebung gewährleisten.

Der Betrieb dieses Geräts in einem Wohngebiet wird wahrscheinlich Störungen verursachen. Der Benutzer muss dann, auf eigene Kosten, für die Abstellung dieser Störungen Sorge tragen.

Durch alle Änderungen und Modifikationen des Gerätes, die nicht ausdrücklich vom Hersteller genehmigt wurden, erlischt die Nutzungsberechtigung.

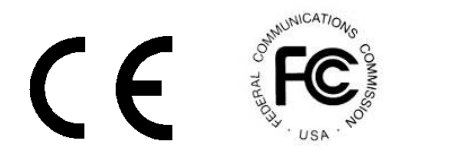

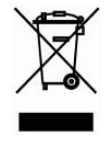

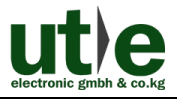

# **Sicherheitsmaßnahmen**

Um die beste Nutzung dieses Produktes zu gewährleisten, lesen sie bitte vor Gebrauch sorgfältig die Bedienungsanleitung. Bewahren Sie für spätere Zwecke das Handbuch auf.

- Packen Sie das Gerät vorsichtig aus und bewahren Sie den Originalkarton und das Verpackungsmaterial für eine eventuelle spätere Sendung auf.
- Folgen Sie bitte grundlegenden Sicherheitsvorkehrungen, um die Gefahr von Feuer, Stromschlag und Verletzungen zu reduzieren.
- Das Gehäuse nicht öffnen oder Änderungen an Modulen vornehmen. Es kann zu einem Stromschlag oder Brandverletzungen führen.
- Ersatzteile, die die Produktspezifikationen nicht erfüllen, können zu Schäden, Beeinträchtigungen oder Fehlfunktionen führen.
- Alle Wartungsarbeiten sollten von qualifiziertem Servicepersonal durchgeführt werden.
- Um Feuer und elektrische Schläge zu vermeiden, darf das Gerät nicht Regen, Feuchtigkeit ausgesetzt oder in der Nähe von Wasser installieren werden.
- keine schweren Gegenstände auf das Verlängerungskabel stellen, um eine Extrusion zu vermeiden.
- Das Gehäuse nicht öffnen oder entfernen, um gefährliche Spannungen oder andere Gefahren zu vermeiden.
- Bauen Sie das Gerät nur an einem gut belüfteten Ort auf, zur Vermeidung von Schäden durch Überhitzung.
- Halten Sie das Modul entfernt von Flüssigkeiten.
- Verschüttete Flüssigkeiten im Gehäuse können einen Brand, Stromschlag oder Geräteschäden auslösen. In diesem Fall trennen Sie bitte sofort das Gerät von allen Anschlüssen.
- nicht verdrehen oder mit Gewalt an den Enden des optischen Kabels ziehen. Das kann zu Fehlfunktionen führen.
- Verwenden Sie keine Reinigungsflüssigkeiten oder -sprays zum Reinigen dieses Gerätes. Ziehen Sie immer die Stromversorgung des Geräts ab vor der Reinigung.
- Das Gerät bei Nichtverwendung über einen längeren Zeitraum vom Stromnetz trennen.
- Hinweise zur Entsorgung: nicht verbrennen oder in den normalen Hausmüll geben. Das Gerät gilt als normaler elektrischer Abfall.

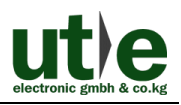

# **Inhaltsverzeichnis**

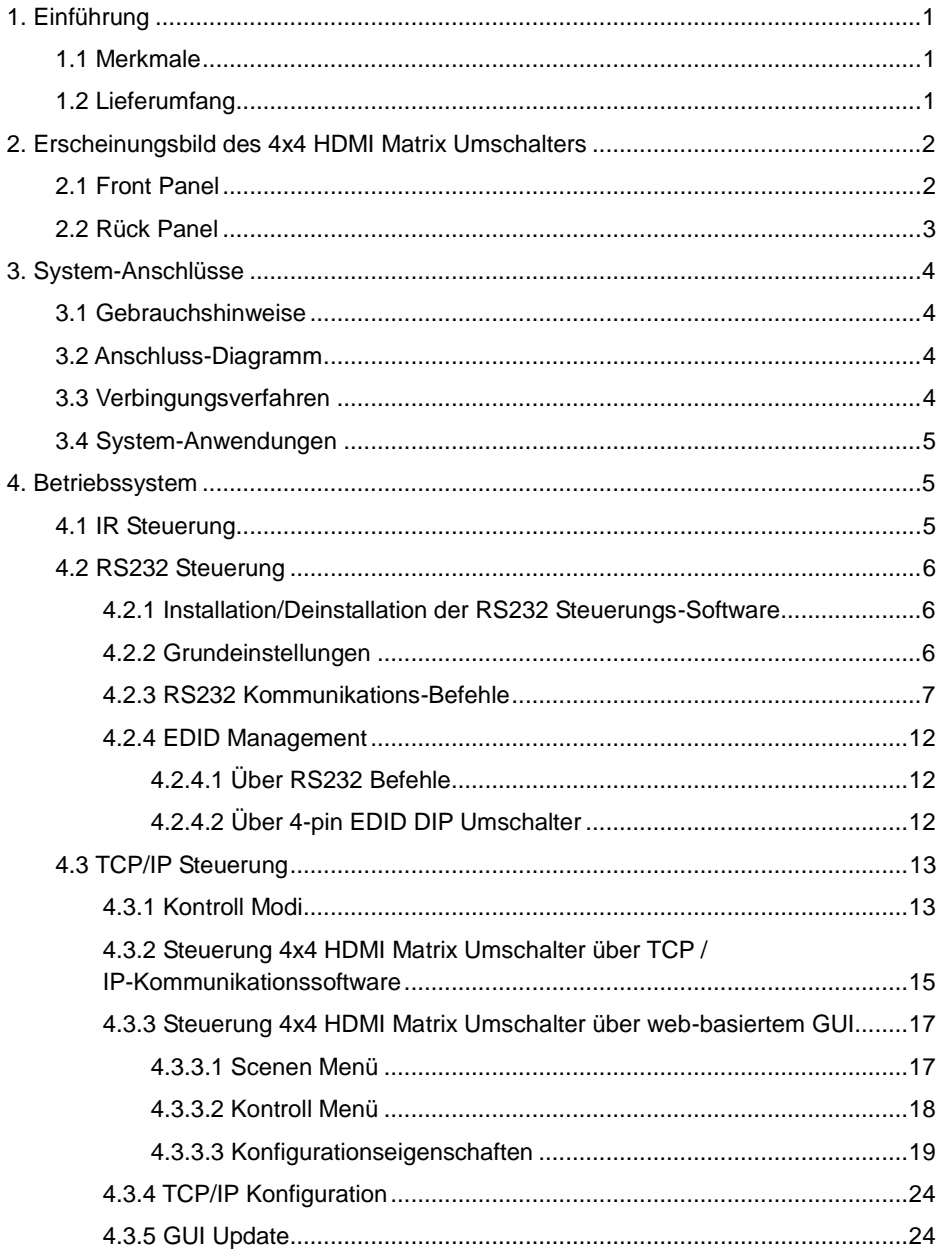

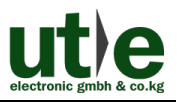

#### **4K 4x4 HDMI Matrix Umschalter**

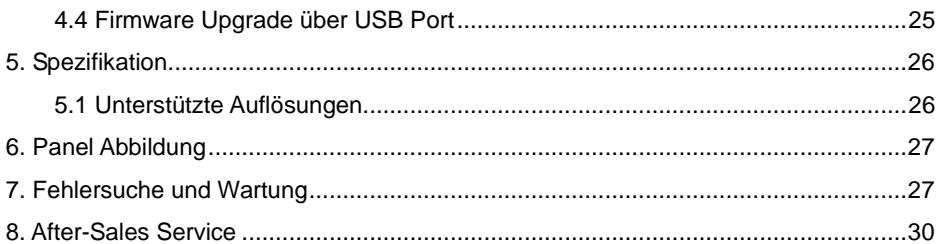

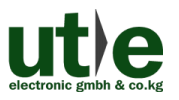

# <span id="page-5-0"></span>**1. Einführung**

## **Einführung in den 4x4 HDMI Matrix Umschalter**

Der 4x4 HDMI Matrix Umschalter ist ein professionelle Umschalter, der bis zu 4 HDMI 2.0 & HDCP 2.2-kompatible Signale am Eingang und 4 HDMI 1.4 & HDCP 1.4 kompatible Signalmerkmale am Ausgang darstellen kann. Er bietet vier Hilfs-Audio-Ports für den eingebetteten HDMI-Audio-Ausgang. Er verfügt auch über ein leistungsstarkes EDID-Management, um eine zuverlässige AV-Verteilung und Routing zu gewährleisten.

Das Gerät ist steuerbar über Fronttasten, IR, RS232 oder TCP / IP.

### <span id="page-5-1"></span>**1.1 Merkmale**

- 4x4 HDMI Matrix mit 4 separat eingebaute HDMI Audio Ports;
- HDMI Eingangs-Ports: unterstützt HDMI 2.0, unterstützt Signale bis zu 4Kx2K@60Hz & 1080p 3D, konform mit niedriegeren HDMI Standards; HDCP2.2 kompatibel;
- HDMI Ausgangs-Ports: unterstützt HDMI 1.4, fähig 2560x1080 (60Hz) Signale zu übertragen, konform mit niedriegeren HDMI Standards; HDCP1.4 kompatibel
- Überträgt 4Kx2K@60Hz Signale bis zu 15m;
- SPDIF Ports für separate eingebaute HDMI Audio Ausgänge;
- Leistungsfähiges EDID Management;
- Steuerbar über Front-Panel-Knöpfe, IR, RS232 & TCP/IP;
- LCD Bildschirm zeigt Echt-Zeit I/O Anschluss-Status;
- Komfortables Firmware-Upgrade über Micro-USB-Port;
- Einfacher Einbau durch Rack-Einbau-Design.

## <span id="page-5-2"></span>**1.2 Lieferumfang**

- $\checkmark$ 1 x 4x4 HDMI Matrix Umschalter  $\checkmark$ 2 x Montage-Winkel
- $\sqrt{6}$  x Schrauben
- $\sqrt{1}$  x IR Receiver
- $\checkmark$ 1 x Steckbarer Terminal Block
- $\checkmark$ 1 x Strom-Kabel (DC 12V/2A)

- 
- $\sqrt{4}$  x Plastik Füsschen  $\sqrt{1}$  x IR Fernbedienung
- $\checkmark$ 1 x Bedienungsanleitung
- Kontrollieren Sie bitte, ob alles vorhanden ist. Falls nicht, kontaktieren Sie bitte Ihren Händler.

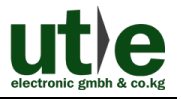

# <span id="page-6-0"></span>**2. Erscheinungsbild des 4x4 HDMI Matrix Umschalters 2.1 Front Panel**

<span id="page-6-1"></span>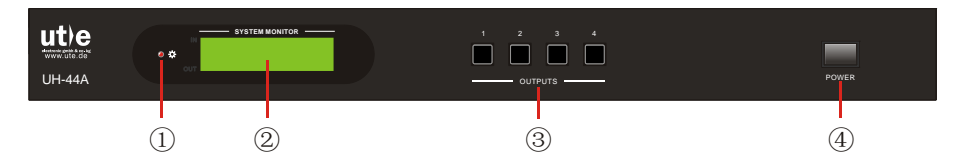

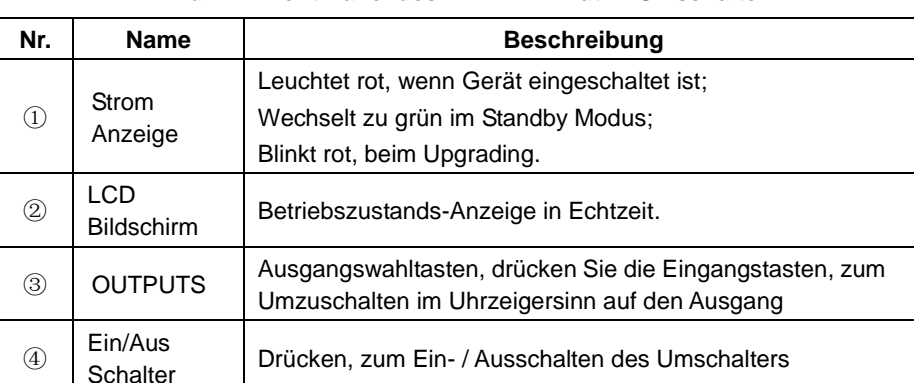

#### **Bild 2- 1 Front Panel des 4x4 HDMI Matrix Umschalter**

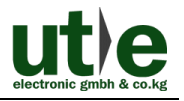

### <span id="page-7-0"></span>**2.2 Rück Panel**

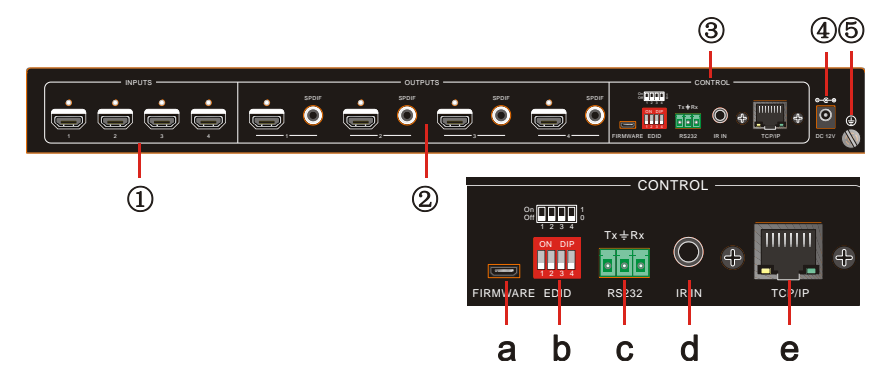

**Bild 2- 2 Rück Panel des 4x4 HDMI Matrix Umschalter**

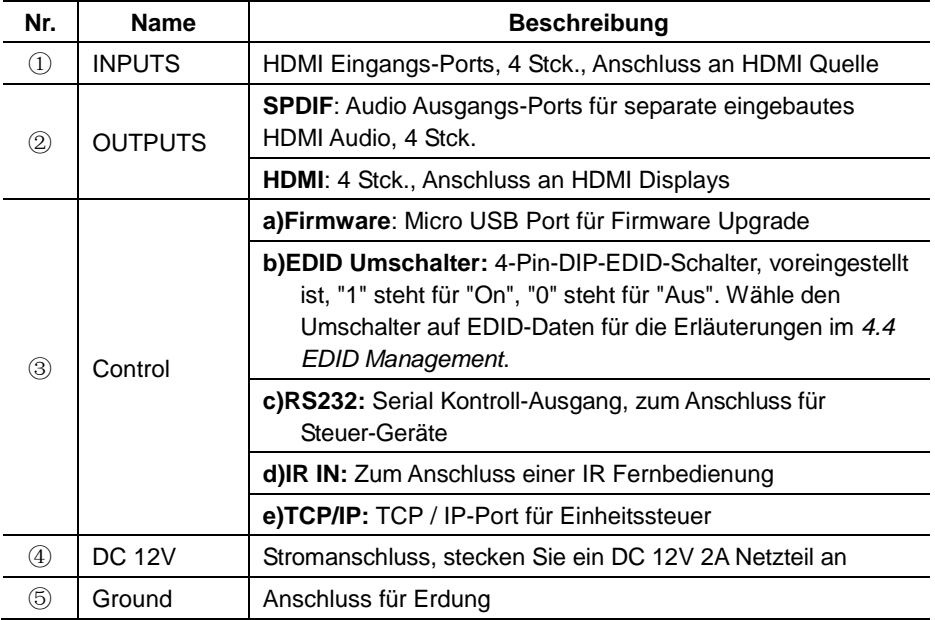

Die, in diesem Handbuch, gezeigten Bilder dienen nur als Referenz.

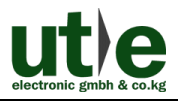

# <span id="page-8-0"></span>**3. System-Anschlüsse**

### <span id="page-8-1"></span>**3.1 Gebrauchshinweise**

- **1)**Das System sollte in einer sauberen Umgebung installiert werden, mit einer angemessenen Temperatur und Luftfeuchtigkeit.
- **2)**Alle Stromschalter, Stecker, Steckdosen und Netzkabel sollten isoliert und gesichert werden.
- **3)**Alle Geräte sollten angeschlossen sein, bevor der Strom eingeschaltet wird.

### <span id="page-8-2"></span>**3.2 Anschluss-Diagramm**

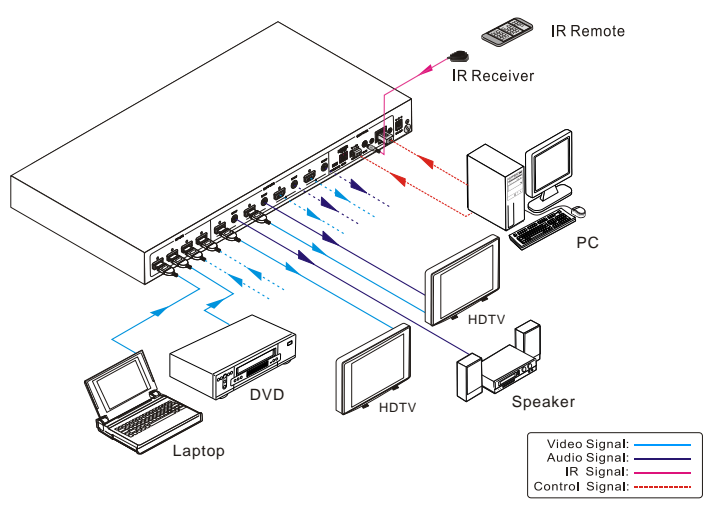

**Bild 3- 1 Anschluss-Diagramm**

## <span id="page-8-3"></span>**3.3 Verbingungsverfahren**

- **Schritt1.**Schließen Sie HDMI-Quellen (Bsp. DVD) an die HDMI-Eingänge an mit HDMI-Kabel.
- **Schritt2.**Schließen Sie HDMI Display (Bsp. HDTV) an die HDMI-Ausgänge an mit HDMI-Kabel.
- **Schritt3.**Schließen Sie die Lautsprecher / Verstärker an die Audioausgänge mit Audiokabel.
- **Schritt4.**Schließen Sie die RS232-Schnittstellen des Steuergeräts (Bsp. PC) an, um eine serielle Steuerung zu ermöglichen.
- **Schritt5.**Schließen Sie die TCP / IP-Ports des Steuergeräts (Bsp. PC) an, um eine IP-Steuerung zu ermöglichen.

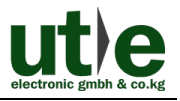

**Schritt6.**Stecken Sie einen IR-Empfänger an den IR-IN-Anschluss zur IR-Steuerung.

**Schritt7.**Schließen Sie ein DC 12V Netzteil an den Netzanschluss.

# $\mathbf{m}$

- **1)**Wenn Sie HDMI 2.0-Quellen anschließen, stellen Sie sicher, dass das HDMI-Kabel kompatibel ist mit HDMI 2.0, um eine zuverlässige Übertragung zu gewährleisten;
- **2)**Verstärker anschließen, die in der Lage sind HDMI-Audio auf die SPDIF-Ports zu entschlüsseln, sonst wird kein Ton aus dem Verstärker kommen.

## <span id="page-9-0"></span>**3.4 System-Anwendungen**

Wegen seiner Leistungsfähigkeit bei der Kontrolle und Übertragung kann der 4x4 HDMI Matrix Umschalter weit verbreitet im Computer-Bereich verwendet werden. Bsp.Überwachung, Groß-Bildschirm-Anzeigen, Konferenzsysteme, TV-Bildung, Banken und Wertpapierinstitute usw.

# <span id="page-9-1"></span>**4. Betriebssystem**

## <span id="page-9-2"></span>**4.1 IR Steuerung**

Schließen Sie einen IR-Empfänger an den IR-IN-Anschluss des Umschalters, der dann über die mitgelieferte IR-Fernbedienung gesteuert werden kann. Hier ist eine kurze Einführung in die IR-Fernbedienung:

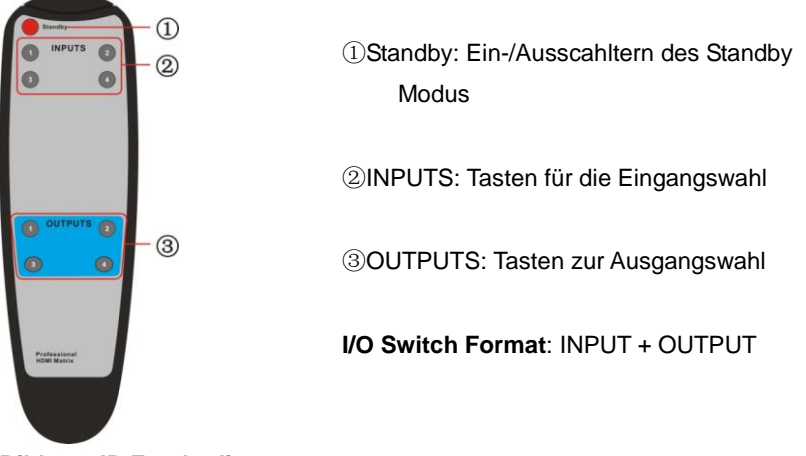

**Bild 3- 2 IR Fernbedienung**

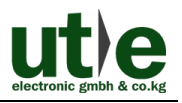

### <span id="page-10-0"></span>**4.2 RS232 Steuerung**

#### <span id="page-10-1"></span>**4.2.1 Installation/Deinstallation der RS232 Steuerungs-Software**

- **Installation** Kopieren Sie die Steuerungs-Software-Datei auf den, mit 4x4 HDMI Matrix Umschalter, angeschlossenen Computer.
- **Deinstallation** Löschen Sie alle Steuerungs-Software-Dateien in den entsprechenden Dateipfaden.

#### <span id="page-10-2"></span>**4.2.2 Grundeinstellungen**

Als erstes müssen an den 4x4 HDMI Matrix Umschalter alle notwendigen Eingabe- und Ausgabegeräte angeschlossen werden. Dann verbinden Sie es mit einer auf einem PC einstallierten RS232-Steuersoftware. Doppelklicken Sie auf das Software-Symbol, um diese Software zu starten.

Hier nehmen wir die Software **CommWatch.exe** als Beispiel. Das Symbol sieht aus, wie unten gezeigt:

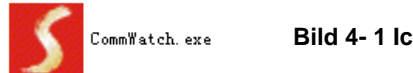

**Bild 4- 1 Icon von CommWatch**

Die Schnittstelle der Steuersoftware, sieht aus, wie unten gezeigt:

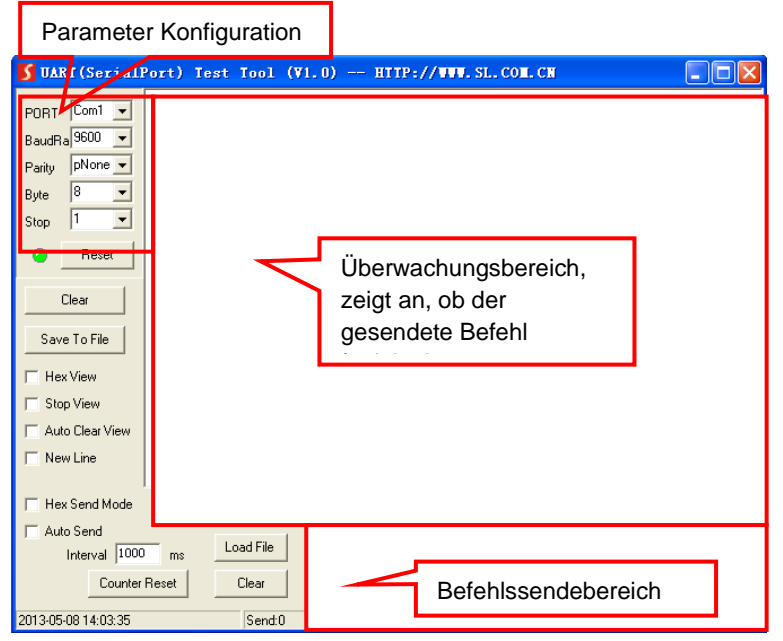

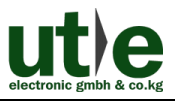

#### **Bild 4- 2 Control Interface des CommWatch**

Stellen Sie die Parameter (Baudrate, Datenbit, Stoppbit und Parity-Bit) korrekt ein, um eine zuverlässige RS232-Steuerung zu gewährleisten.

#### <span id="page-11-0"></span>**4.2.3 RS232 Kommunikations-Befehle** മ

**Schritt1.**Groß- / Kleinschreibung (beachten)!

- **Schritt2.**"[", "]" in den Befehlen sind nur für die einfache Erkennung und nicht notwendig, im Echtbetrieb. Andere Symbole einschließlich ",", "/", "%", "." ";", "^", sind Teile der Befehle.
- **Schritt3.**aufgelistete Rückmeldungen in der Spalte "Feedback Beispiel" dienen nur als Referenz und können von Anbieter zu Anbieter variieren.
- **Schritt4.**Stellen Sie die EDID-Schalter auf "1111" bevor Befehle im Zusammenhang mit Software EDID-Management (mit grauem Hintergrund) gesendet werden. Siehe *4.4 EDID-Management* für detaillierte Informationen.

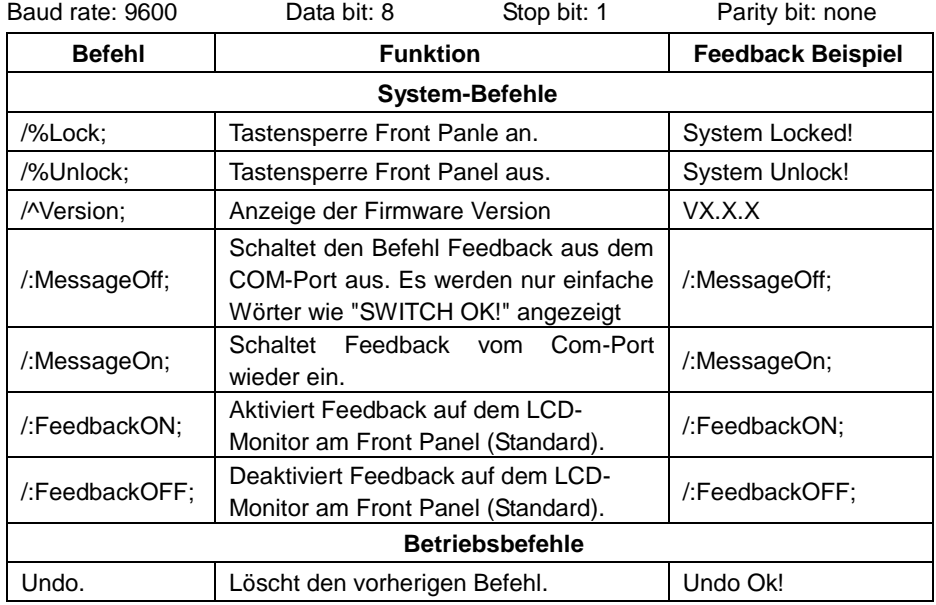

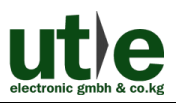

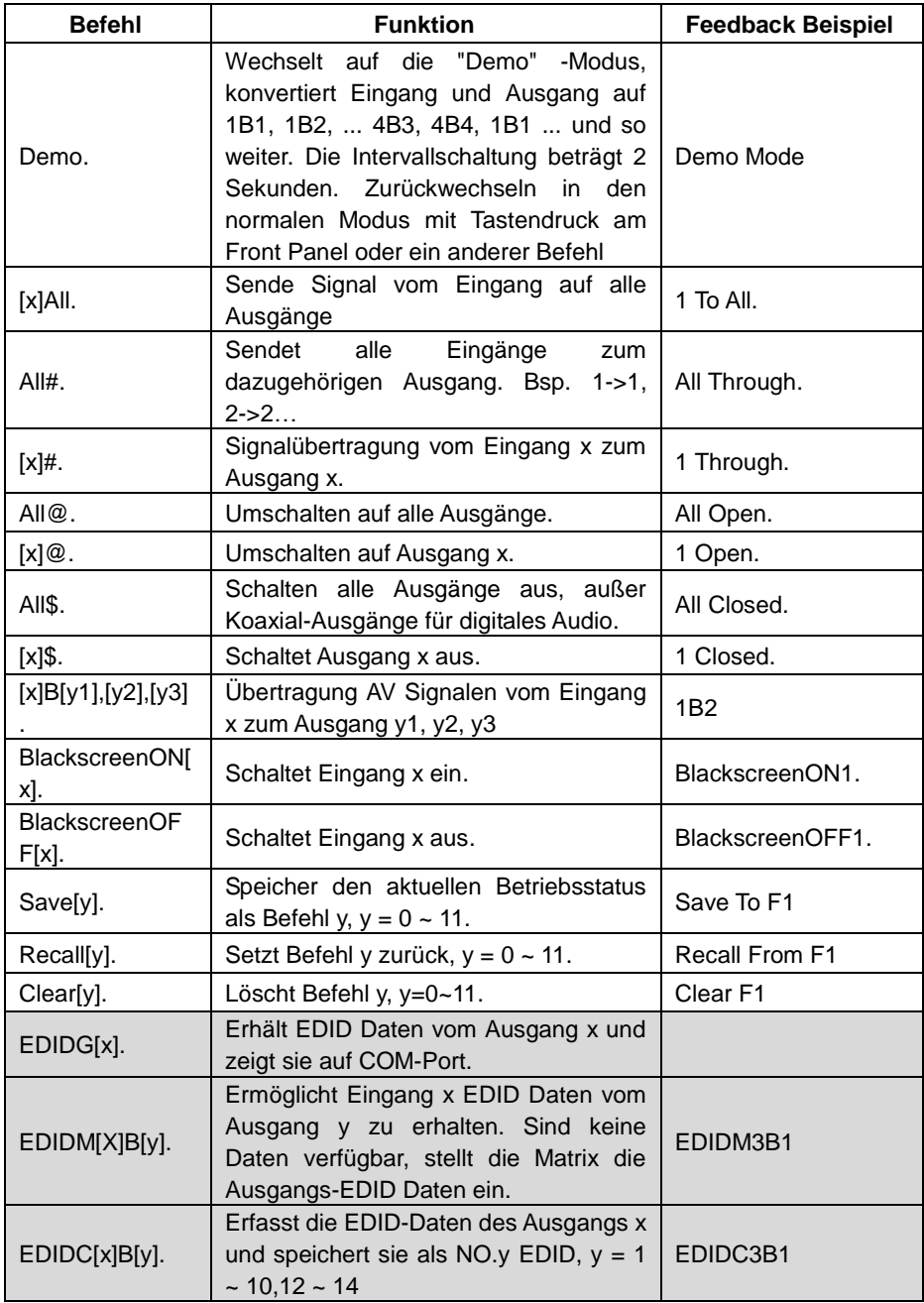

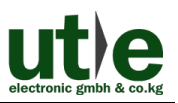

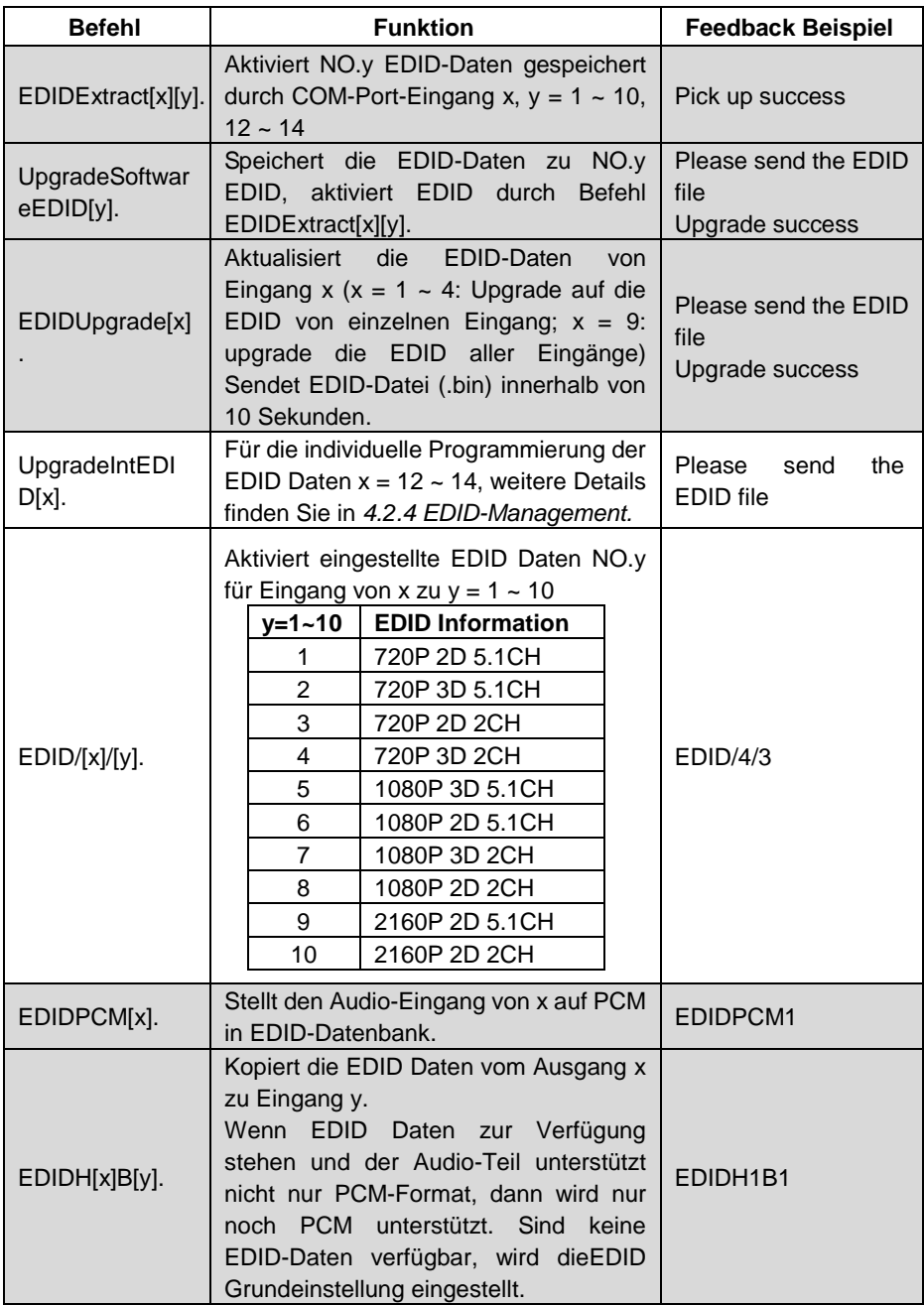

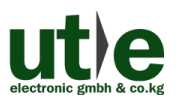

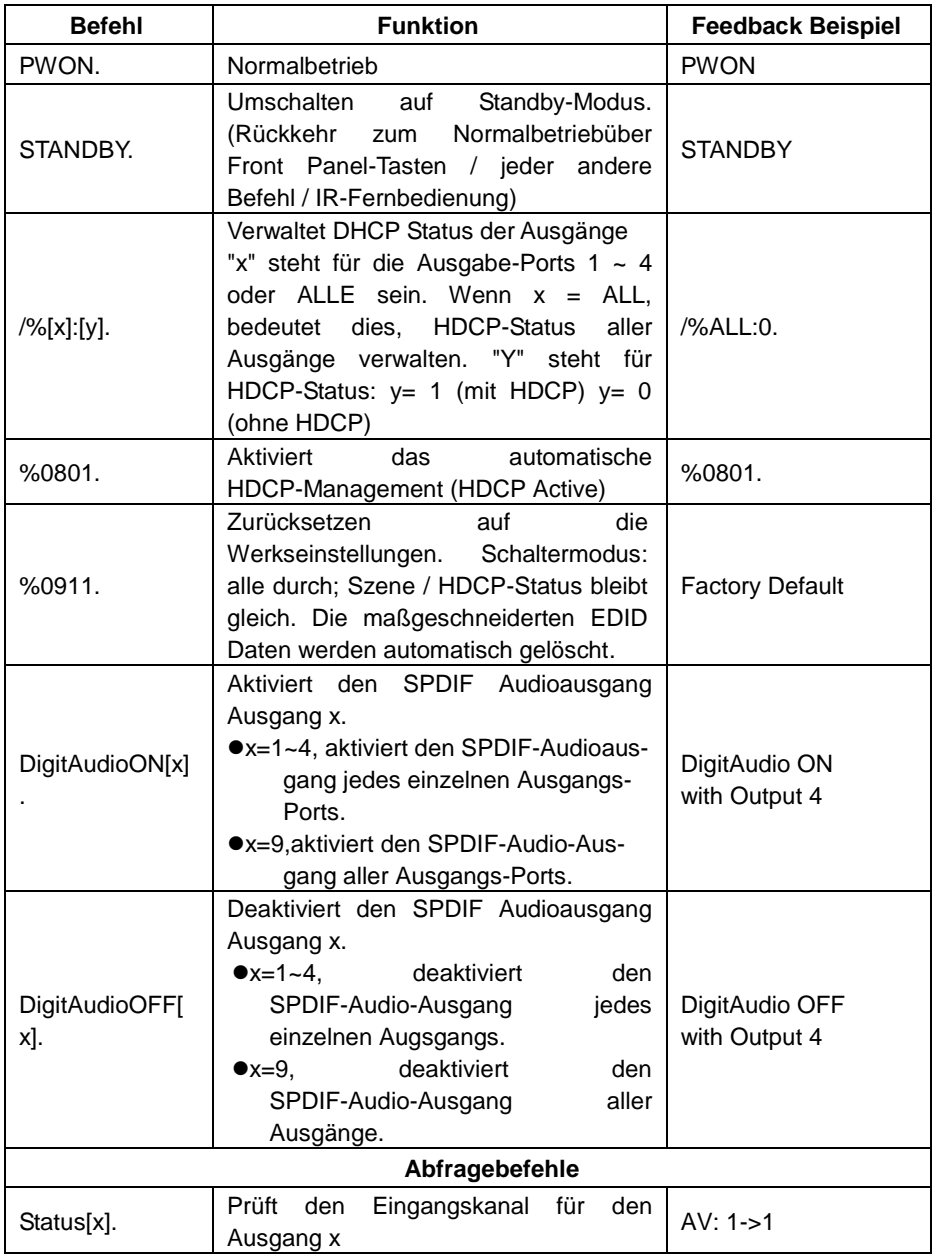

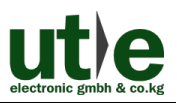

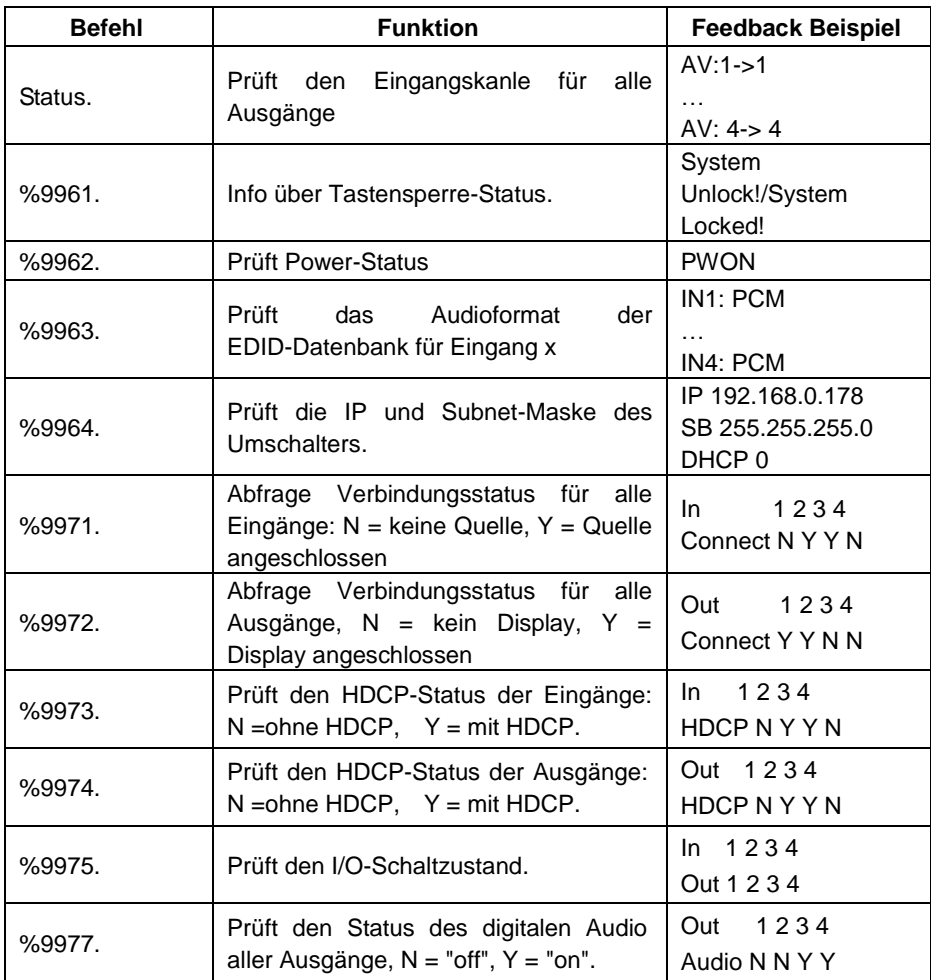

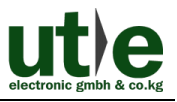

#### <span id="page-16-0"></span>**4.2.4 EDID Management**

Der 4x4 HDMI Matrix Umschalter bietet mit seinem bequemen EDID-Management eine effektive Kommunikation zwischen den Displays und Quellen.

Im Werkszustand (Status: 0000), sendet der 4x4 HDMI Matrix Umschalter die Signale direkt, Ein- und Ausgabegerät durchlaufen automatische Signal-Prozesse. Es können durch Einstellen des 4-poligen EDID DIP Schalter oder das Versenden von entsprechenden RS232 Befehlen andere gespeicherte EDID-Daten abgerufen werden.

#### <span id="page-16-1"></span>**4.2.4.1 Über RS232 Befehle**

Geben Sie in den Umschalter "1111" ein, um das Software EDID-Management zu starten.

#### **Aktivierung der eingebauten EDID-Daten:**

Senden Sie den Befehl **"EDID [X] B [y]."** an den Eingang, um die eingestellten EDID-Daten von 4x4 HDMI Matrix Umschalter zu starten. Z.Bsp. senden Sie "EDID [4] B [3]", das Eingabegerät (4) wird die eingestellten EDID-Daten, **720P 2D 2CH**, starten**. EDID Kopieren**:

Senden Sie den Befehl "EDIDM [X] B [y]." an den Eingang, um die eingestellten EDID-Daten auf dem Dislpay zu kopieren. Z.Bsp. senden Sie "EDID [1] B [4]"; das Eingabegerät (1) wird EDID Daten vom Ausgabegerät (4) erhalten.

#### **Programm personalisierte EDID-Daten**:

Neben 10 Arten von eingebauten-EDID-Daten, kann in diesem Produkt 3 Arten von kundenspezifischen EDID-Daten programmiert werden.

- ①Es sollte sicher gestellt sein, dass der EDID Wahlschalter auf Status "1111" eingestellt ist.
- ②Kopieren Sie die benutzerdefinierte EDID-Datendatei (.bin) in das Steuergerät (z.Bsp: PC)
- ③Ausführen der RS232-Steuersoftware und dann den Befehl **EDIDUpgrade[X]** senden, **X=12, 13, oder 14**, z.Bsp**. EDIDUpgrade[12]** senden.
- ④Gemäß der Aufforderung benutzerdefinierte EDID-Datendaten senden.
- ⑤Wenn die Anezige kommt "Update success", wurden die benutzerdefinierten EDID-Daten erfolgreich gesendet.
- ⑥Senden Sie den Befehl **EDID[1]B[12]** und der Eingangskanal 1kann diese neuen, angepassten EDID Daten aufrufen.

#### <span id="page-16-2"></span>**4.2.4.2 Über 4-pin EDID DIP Umschalter**

Neben EDID kann der 4x4 HDMI Matrix Umschalter auch über RS232-Befehle, einen 4-poligen EDID DIP Schalter verwaltet werden. Mit dem DIP-Schalter wird EEID verwaltet. Wählen Sie diesen an, um die benötigten EDID Daten aufzurufen

**eingestellte EDID-Daten**: die Tabelle unten zeigen die 10 voreingestellten

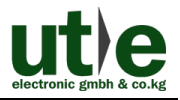

EDID-Daten.

#### **Personalisierte EDID Daten**: max. 3 Stck.

Die Grafik unten zeigt den Umschalter-Status für individuelle EDID Daten Nr.12 ~ 14.

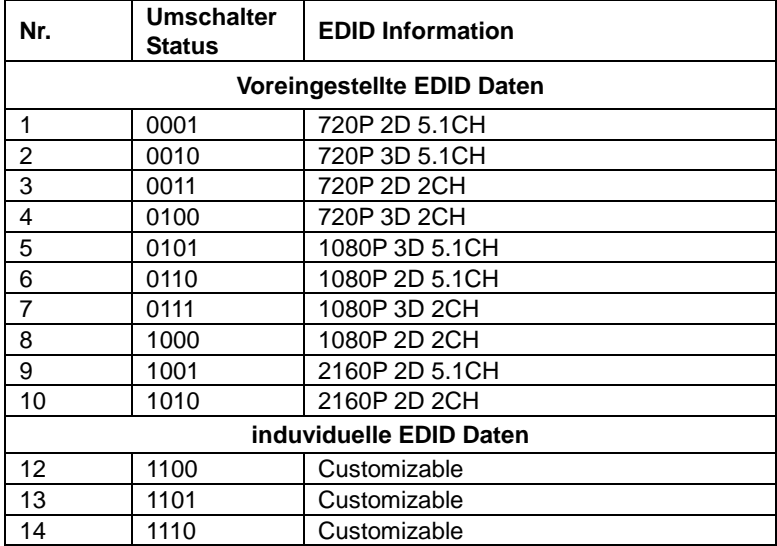

#### **Notiz:**

- **1)**EDID-Informationen in der obigen Tabelle aufgeführt sind werkseitig eingestellte Daten. Eingestellte EDID-Daten können durch das Senden des Befehls **UpgradeIntEDID[x]** aktualisiert werden
- **2)**voreingetellte EDID-Daten können auch über den Befehl **EDID/[x]/[y]** aufgerufen werden.

#### <span id="page-17-0"></span>**4.3 TCP/IP Steuerung**

#### <span id="page-17-1"></span>**4.3.1 Kontroll Modi**

TCP / IP-Standardeinstellungen : IP: 192.168.0.178, Gateway: 192.168.0.1, und Serieller Port: 4001. Die IP kann bei Bedarf geändert werden. Der Serelle Port kann nicht geändert werden!

#### **Steuerung durch PC**

Schließen Sie einen Computer an den TCP / IP-Port des 4x4 HDMI Matrix Umschalter, und stellen Sie die Netzwerksegment auf die Standard-IP des 4x4 HDMI Matrix Umschalter (192.168.0.178).

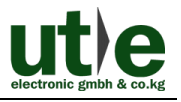

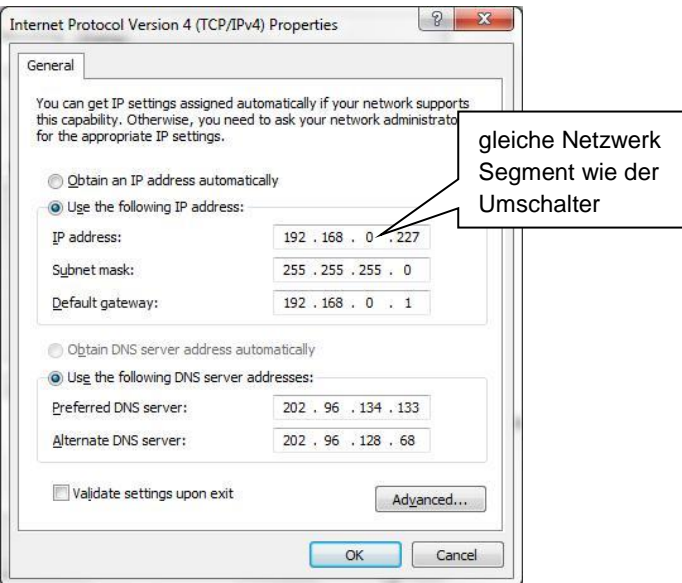

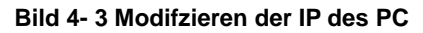

#### **Steuerung über PC(s) im LAN-Modus**

Der 4x4 HDMI Matrix Umschalter kann über einen Router mit dem PC (s) über LAN verbunden werden, dann kann dieser Umschalter auch über LAN gesteuert werden. Hierfür müssen Sie nur sicherstellen, dass der 4x4 HDMI Matrix Umschalter und der Router im gleichen Netzwerk-Segment arbeiteten. Bitte verbinden Sie alles, wie die folgende Abbildung für die LAN-Steuerung zeigt.

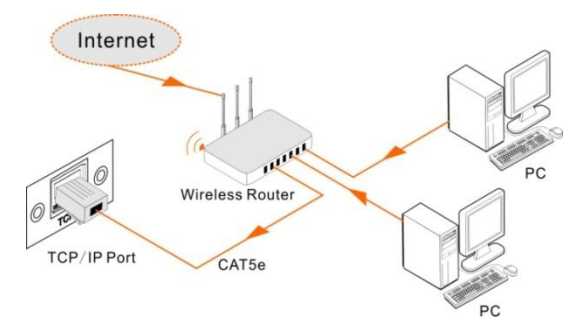

**Bild 4- 4 Anschluss über LAN**

**Schritt1.**Schließen Sie den TCP/IP-Port des 4x4 HDMI Matrix Umschalter an den Ethernet-Port Ihres PC mit Twisted-Pair an.

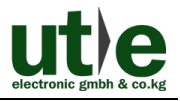

- **Schritt2.**Stellen Sie das Netzwerk-Segment des PCs auf das Gleiche wie die des 4x4 HDMI Matrix Umschalter. Notiern Sie sich bitte die PC-Netzwerk-Segmente zur Erinnerung.
- **Schritt3.**Stellen Sie den 4x4 HDMI Matrix Umschalter auf das gleiche Netzwerk-Segment wie den Router.
- **Schritt4.**Stellen Sie das Netzwerk-Segment des PCs wieder auf das Original ein.
- **Schritt5.**Schließen Sie den 4x4 HDMI Matrix Umschalter und PC (s) an den Router an. Im gleichen LAN ist jeder PC in der Lage, den 4x4 HDMI Matrix Umschalter asynchron zu steuern.

Nun sind Sie in der Lage, das Gerät über eine TCP / IP-Kommunikationssoftware zu steuern.

#### <span id="page-19-0"></span>**4.3.2 Steuerung 4x4 HDMI Matrix Umschalter über TCP / IP-Kommunikationssoftware**

(Bsp. über TCPUDP Software)

**1)**Schließen Sie einen Computer mit TCPUDP-Software an den 4x4 HDMI Matrix Umschalter. Öffnen Sie die TCPUDP-Software (oder jede andere TCP / IP-Kommunikationssoftware ) und erstellen eine Verbindung. Geben Sie die IP-Adresse und Port vom 4x4 HDMI Matrix Umschalter ein. (Standard-IP: 192.168.0.178, Port: 4001):

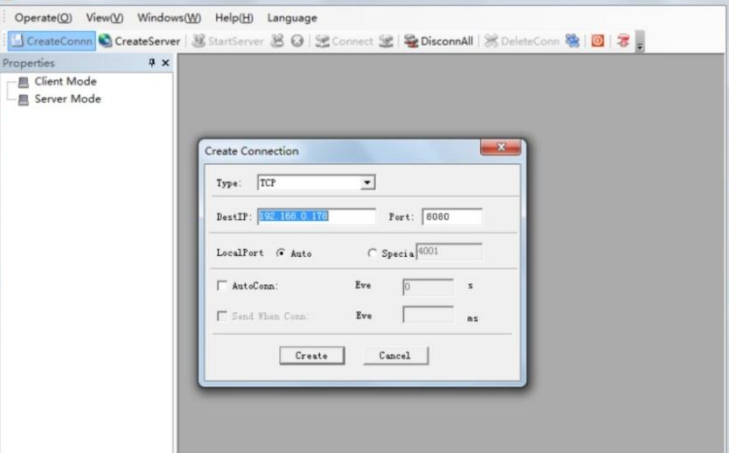

**Bild 4- 5 Anschluss über TCPUDP**

**2)**Geben Sie, wie unten angegeben, Befehle in dafür vorgesehene Bereiche ein, um den 4x4 HDMI Matrix Umschalter zu steuern:

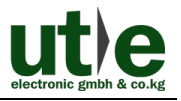

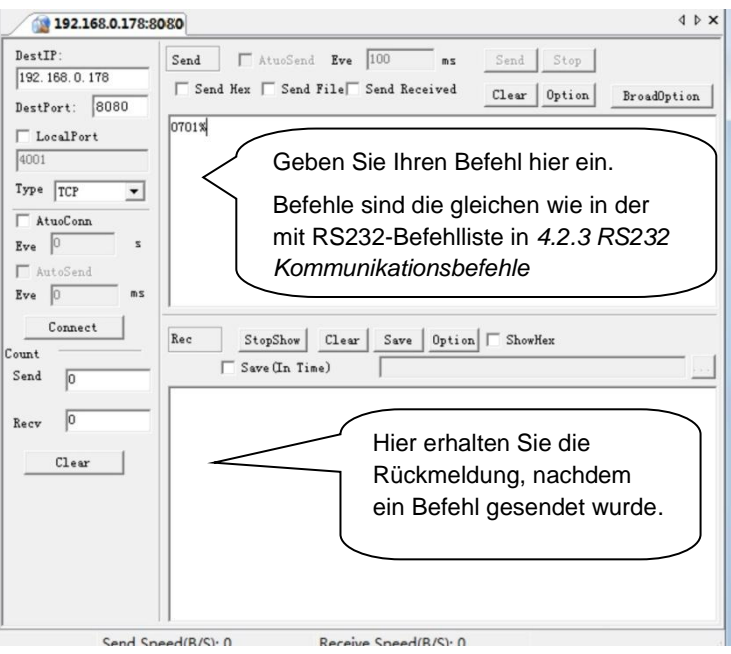

**Bild 4- 6 Kontroll-Interface des TCPUDP**

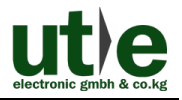

#### <span id="page-21-0"></span>**4.3.3 Steuerung 4x4 HDMI Matrix Umschalter über web-basiertem GUI**

Zusätzlich kann der 4x4 HDMI Matrix Umschalter über die Kommunikationssoftware der Web-basierten GUI gesteuert werden. Es ermöglicht dem Nutzer mit 4x4 HDMI Matrix Umschalter durch grafische Symbole und visuelle Indikatoren zur interagieren.

Geben Sie **192.168.0.178** in Ihrem Browser ein, um in das Log-In Interface zu gelangen. Abbildung: siehe unten

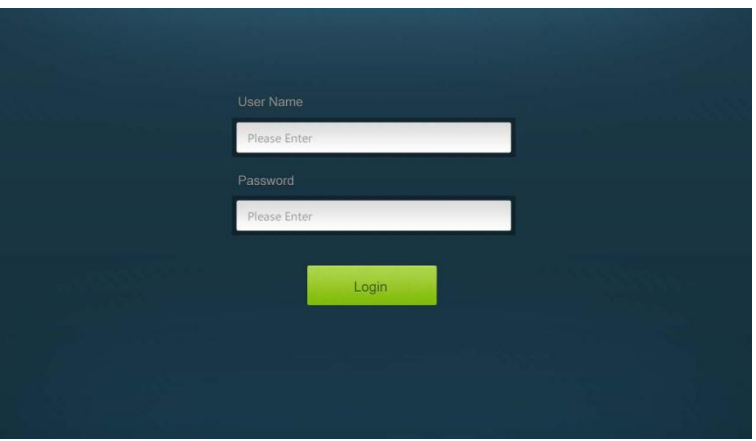

**Bild 4- 7 Login GUI**

Dieses System teilt sich in Administrator und User-Modus.

**Administrator Modus:** User Name: admin; Password: admin (Grundeinstellung)

**User Modus:** User Name: user; Password: user (Grundeinstellung).

**Notiz:** Als Administratorhaben Sie auf mehr Konfigurationsschnittstellen zugriff, wie als User. Hier ist eine kurze Einführung in die Schnittstellen.

#### <span id="page-21-1"></span>**4.3.3.1 Scenen Menü**

Geben Sie als User Name: admin, Password: admin ein, und klicken auf **LOGIN**. Dann werden sie das unten abgebildete Szenen Menü sehen:

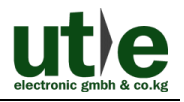

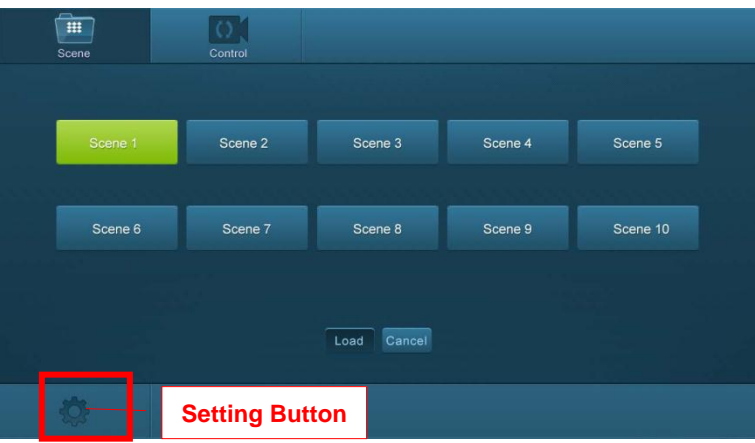

**Bild 4- 8 Szenen Menü**

Alle zehn Szenen sind im Interface oben dagestellt.

Wählen Sie eine Szene aus und klicken auf "**Load**", um die Szene zu aktivieren.

Klicken Sie auf "C**ancel**", um die derzeitige Operation zu beenden.

#### <span id="page-22-0"></span>**4.3.3.2 Kontroll Menü**

Klicken Sie auf **"Control"**, um auf die nachfolgende Schnittstelle zu gelangen. Hier werden intuitive I/O-Verbindungsschaltungen angezeigt.

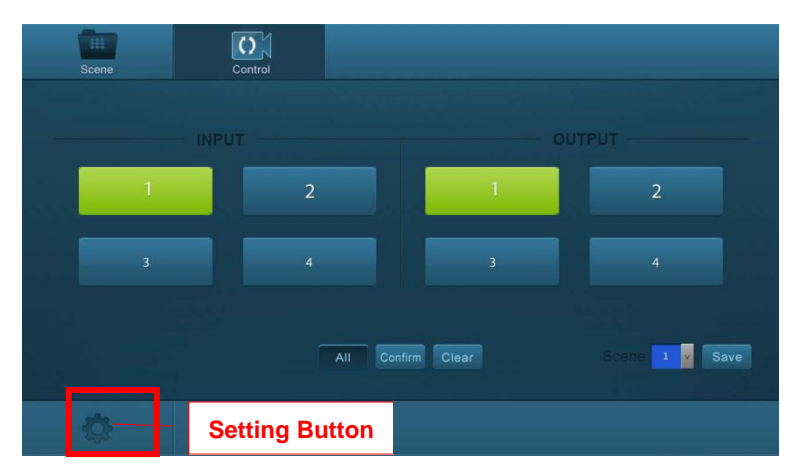

**Bild 4- 9 Kontroll Menü**

Die Tastenmatrix zeigt jede mögliche Verbindung zwischen jedem Eingang und

#### **4K 4x4 HDMI Matrix Umschalter**

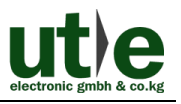

Ausgang an; Sie können durch Klicken auf entsprechende Schaltflächen bestimmte Verbindungen schalten.

Die Tasten 1 bis 4 an der rechten unteren Ecke dienen zur Schnell-Speicherung und wieder aufrufen des gesamten Verbindungsstatus. Z. Bsp.:

**Schritt1:** Wählen Sie Taste1 als INPUT Rubrik

**Schritt2:** Wählen Sie Tast 1 als OUTPUT Rubrik (Falls Sie alle Ausgänge benötigen, müssen sie nur auf "All" klicken.)

**Schritt3:** Suchen Sie sich eine Szene aus, die Sie speichern wollen.

**Schritt4:** Klicken Sie auf "**Confirm**", um die Einstellungen zu speichern oder klicken auf "**Clear**", um die Einstellungen zu löschen.

#### <span id="page-23-0"></span>**4.3.3.3 Konfigurationseigenschaften**

#### **1. Konfiguration:**

1) Klick Sie auf den Einstellungs Button **19.** um auf die Konfiguration-Schnittstelle

zu gelangen .

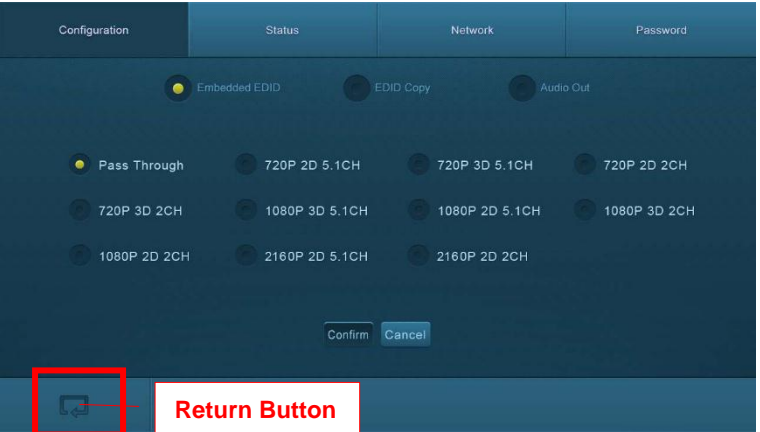

#### **Bild 4- 10 voreingestelltes EDID**

Alle auswählbaren EDID Einstellungen des 4x4 HDMI Matrix Umschalter sind in der obigen Schnittstelle angezeigt. Der Nutzer kann den EDID wählen, in Übereinstimmung mit seinen tatsächlichen Bedürfnissen.

2) Wählen Sie "**EDID Copy",** um in das nächste Untermenü zu gelangen:

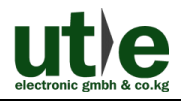

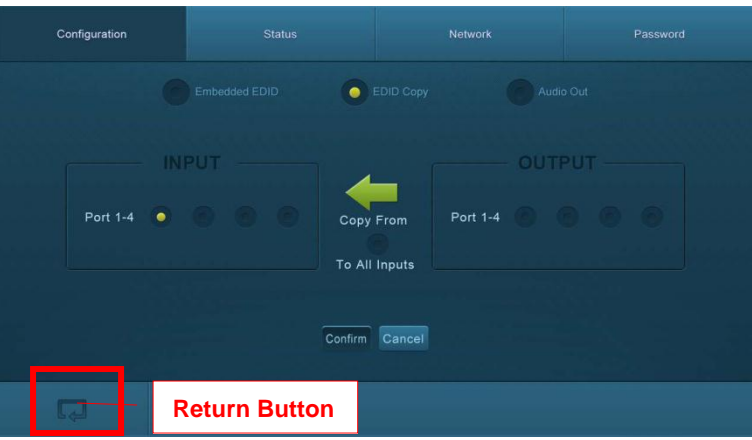

**Bild 4- 11 Copy EDID**

Die EDID-Daten für das INPUT-Gerät kann von den Ausgabegeräten übernommen werden.

**Schritt1:** Wählen Sie ein Ausgabegerät, dessen Daten Sie in den EDID kopieren wollen.

**Schritt2:** Wählen Sie einen oder mehrere Eingabegeräte, die EDID-Daten benötigen. Wenn Sie alle Eingänge anwählen, werden auf alle Eingabegeräte die EDID-Daten vom Ausgabegerät kopiert.

**Schritt3:** Klicken Sie auf "**Confirm**", um die Einstellungen zu speichern oder klicken auf "**Clear**", um die Einstellungen zu löschen.

3) Wählen Sie **"Audio Out"**, um auf den nächsten Bildschirm zu gelangen. Dort schalten sie den Audio-Ausgang ein/aus.

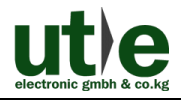

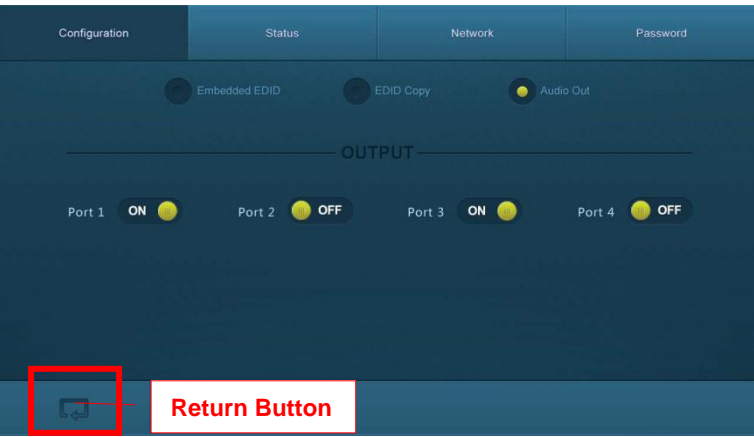

**Bild 4- 12 Audio EDID**

#### **2. Status:**

1) Am oberen Rand der Anzeige, klicken Sie auf "Status", um in den nächsten Bildschirm zu gelangen. Dort können Sie den Namen und Modus des Geräts ändern, die dann im LCD-Bildschirm angezeigt werden.

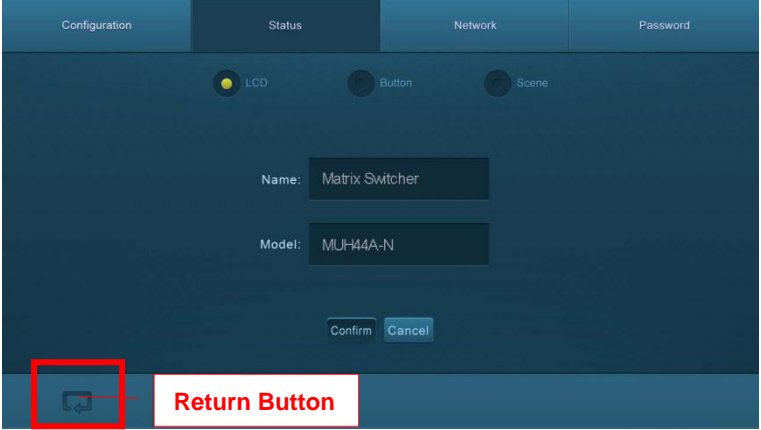

**Bild 4- 13 Status- LCD**

2) Wählen Sie **"Button"**, um in der folgenden Schnittstelle die Namen der Schaltflächen zu ändern.

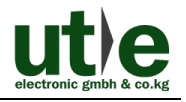

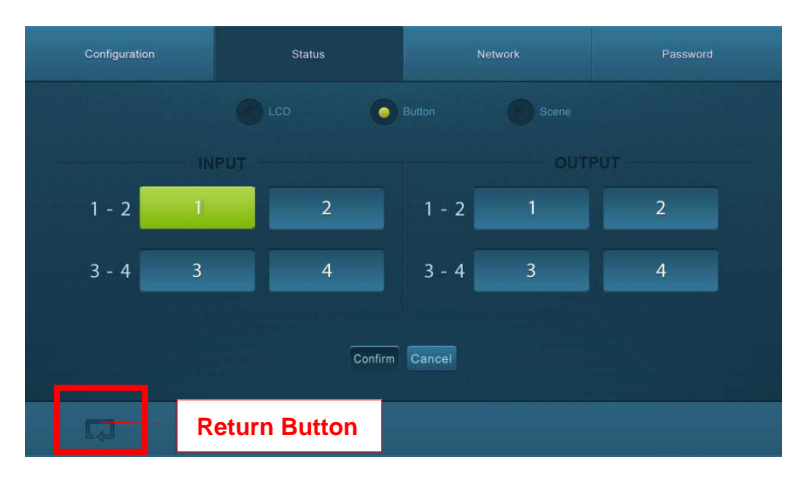

**Bild 4- 14 Status- Button**

3) Wählen Sie **"Szene"**, um im Folgenden die Namen der Szenen zu ändern.

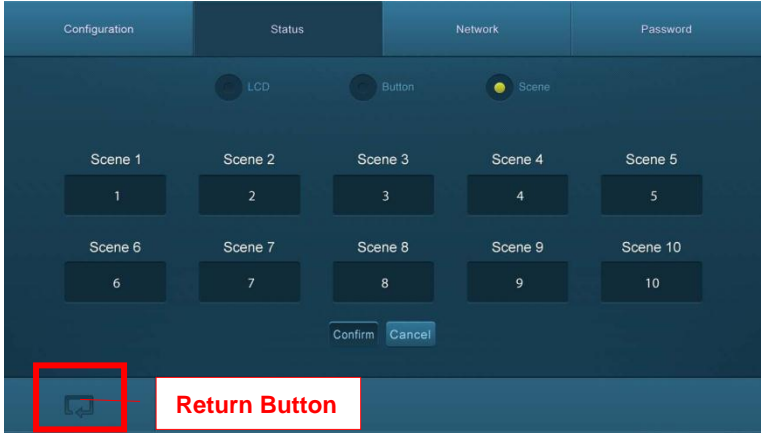

**Bild 4- 15 Status-Scene**

#### **3. Netzwerk:**

Am obereb Rans des Bildschirmes, klicken Sie auf **"Netzwerk"**, um in die folgende Schnittstelle, zur Eingabe von Netzwerkeinstellungen einschließlich MAC-Adresse, IP-Adresse, Subnet-Mask und Gateway, zu gelangen und zu konfigurieren.

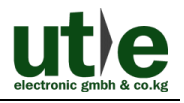

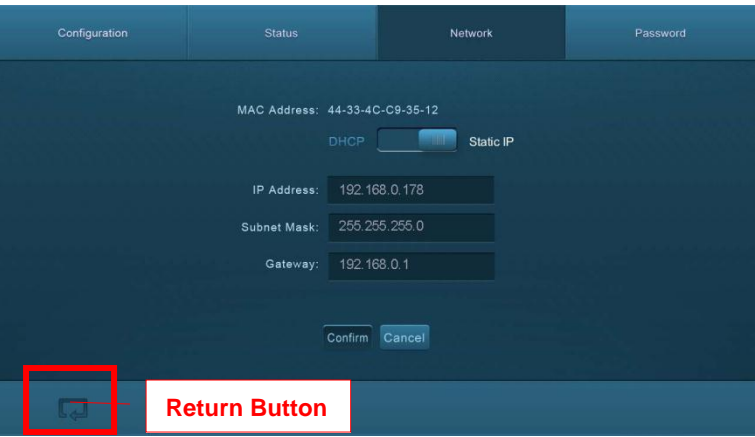

**Bild 4- 16 Netzwerk**

#### **4. Password**

Am oberen Rand der Schnittstelle, klicken Sie auf **"Passwort"**, um in die folgende Schnittstelle zu gelangen, worin Sie den Admin-Zugang oder User-Passwort ändern können.

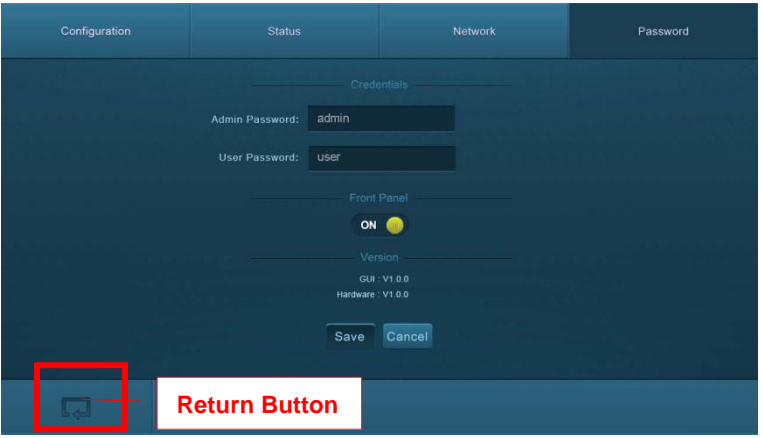

**Bild 4- 17 Password**

In der obigen gezeigten Schnittstelle können Sie eine Tasten-Sperre auf dem Front Panel einstellen. Dann kann das Gerät darüber nicht gesteuert werden.

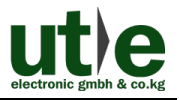

#### <span id="page-28-0"></span>**4.3.4 TCP/IP Konfiguration**

IP-Adresse, Subnet-Mask und Gateway vom 4x4 HDMI Matrix Umschalter, kann über GUI aus der obigen Beschreibung modifiziert werden. Darüber hinaus, kann der Nutzer den IP-Port, einschließlich IP-Reset und das Passwort zurückgesetzt. Und das modulare IP-Firmware-Update auf dem Web Server konfigurieren.

Gehen Sie auf die Website (Standard: 192.168.0.178:100, änderbar) in Ihrem Browser. Geben Sie den korrekten Benutzernamen und Passwort in den WebServer zur Anmeldung ein:

#### **Username**: admin; **Password**: admin

Hier ist die Hauptkonfigurationsoberfläche des Web-Servers:

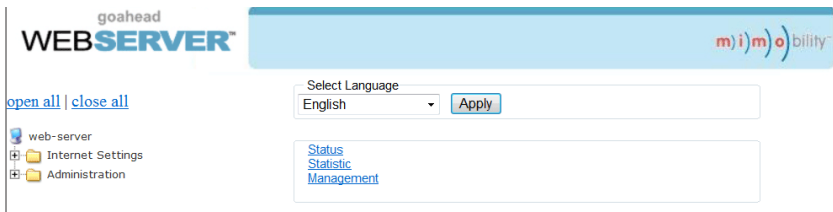

**Bild 4- 18 TCP/IP Konfiguration**

#### <span id="page-28-1"></span>**4.3.5 GUI Update**

GUI für 4x4 HDMI Matrix Umschalter unterstützt Online-Update auf http://192.168.0.178:100. Geben Sie den Benutzernamen und das Passwort (das gleiche wie die GUI-Login-Einstellungen. Geänderte Passwörter stehen erst nach einem Neustart zur Verfügung) in der Konfigurationsoberfläche ein. Danach klicken Sie auf Administration, um in das Quell-Menü zu gelangen und das Programm hochzuladen, wie unten gezeigt:

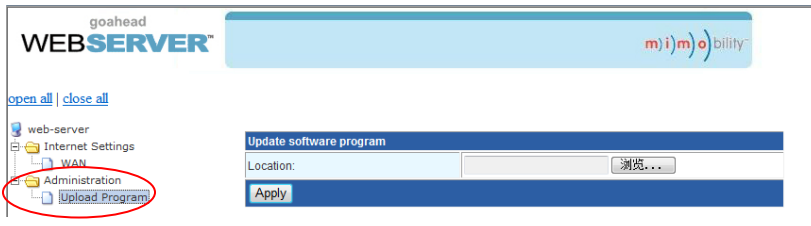

**Bild 4- 19 GUI Update**

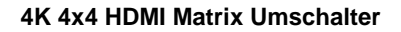

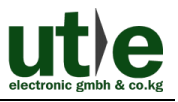

#### <span id="page-29-0"></span>**4.3.6 Firmware Upgrade über USB Port**

Der 4x4 HDMI Matrix Umschalter verfügt über einen USB-Port für Firmware-Upgrades auf der Rückseite.

**Vorbereitung:** Kopieren Sie die Upgrade-Software DfuSe Demonstration Upgrade-Datei (.dfu) zur Steuerung auf Ihren PC.

#### **Schritte zum Upgraden des Gerätes:**

- **Schritt1.**Schließen Sie den Steuer-PC an den USB-Port des 4x4 HDMI Matrix Umschalter.
- **Schritt2.**Rebooten Sie den 4x4 HDMI Matrix Umschalter, um den Eingabe-Modus zu aktualisieren. Halten Sie die Taste **2 und 3** beim Neustart gedrückt. Die Stromanzeige halten in den Upgrade-Modus und blinkt.
- **Schritt3.**Doppelklicken Sie auf das Symbol der Upgrade-Software DfuSe Demonstration (siehe Abbildung unten).

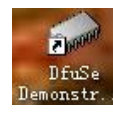

**Bild 4- 20 Icon der DfuSe Demonstration Software**

Es wird sich folgender Bildschirm öffnen:

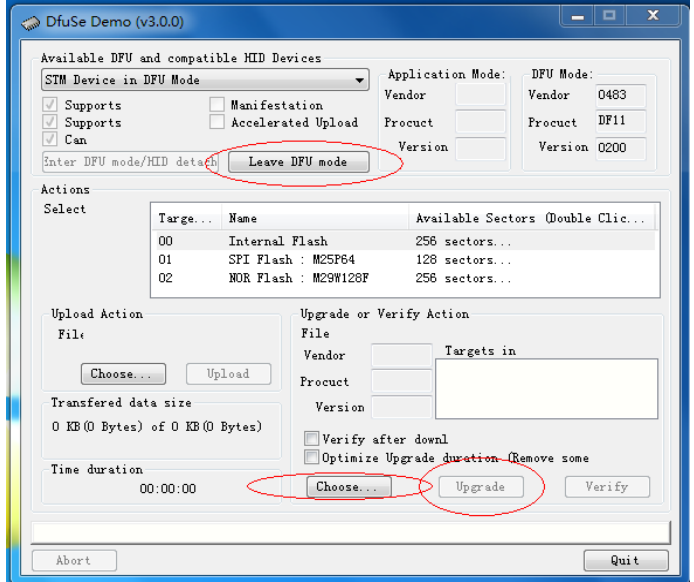

**Bild 4- 21 Upgrade Firmware über DfuSe Demonstration**

**Schritt4.**Klicken Sie **Choose…,** um die gewünschte Upgrade-Datei zu laden (.dfu).

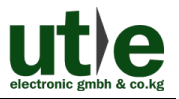

**Schritt5.**Klicken Sie **Upgrade**, um das Programm zu starten.

 Stellen Sie sicher, ist die Taste "Leave DFU" verfügbar ist, um sicherzustellen, das der Steuer-PC und der 4x4 HDMI Matrix Umschalter richtig verbunden sind.

# <span id="page-30-0"></span>**5. Spezifikation**

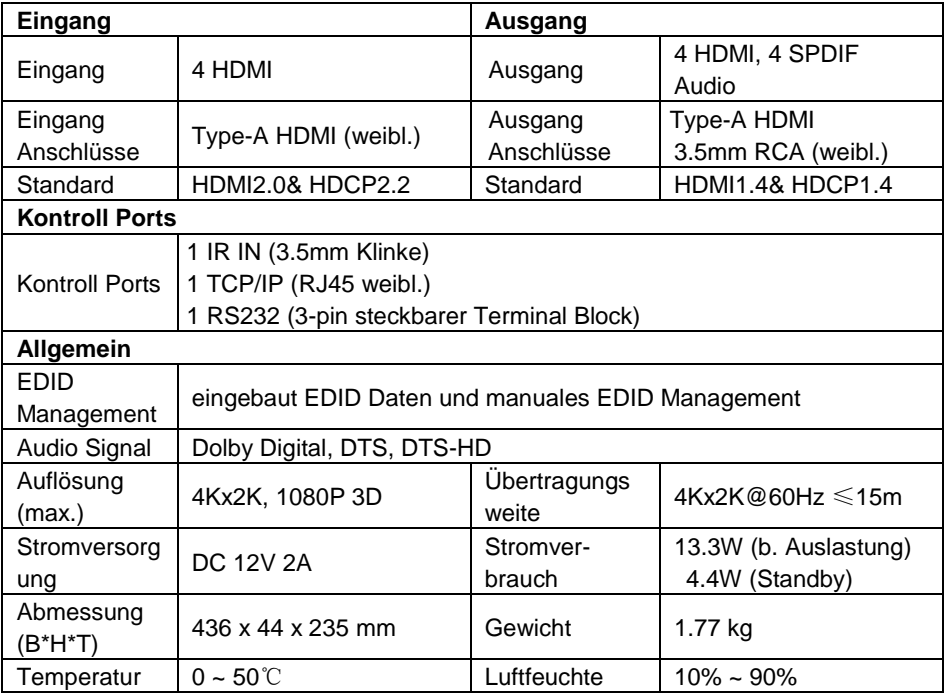

Wir empfehlen mit hochwertigen HDMI-Kabeln zu arbeiten, um die gewünschte Übertragungsdistanz und Effekte zu erreichen.

## <span id="page-30-1"></span>**5.1 Unterstützte Auflösungen**

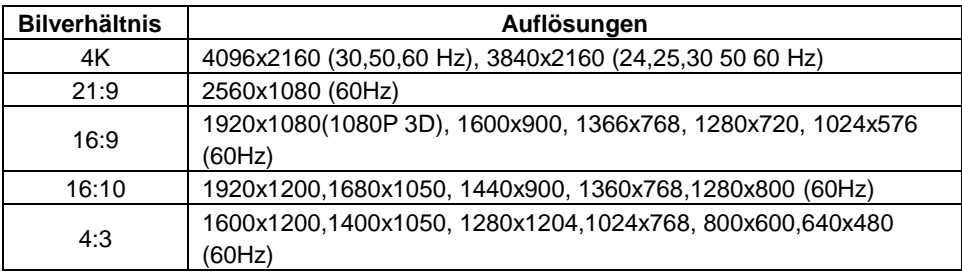

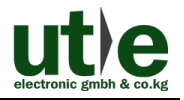

# <span id="page-31-0"></span>**6. Panel Abbildung**

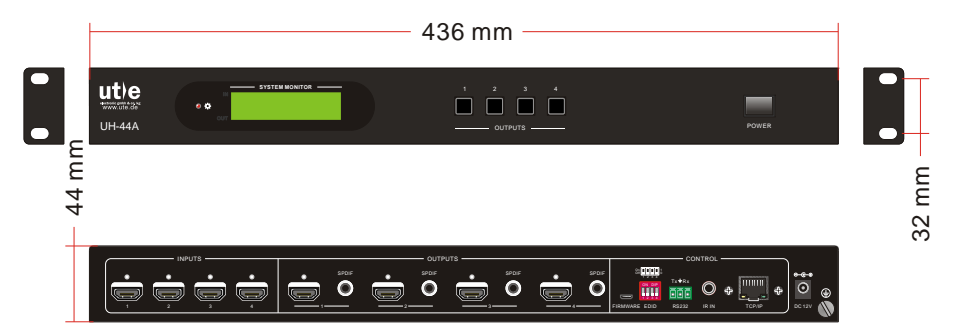

# <span id="page-31-1"></span>**7. Fehlersuche und Wartung**

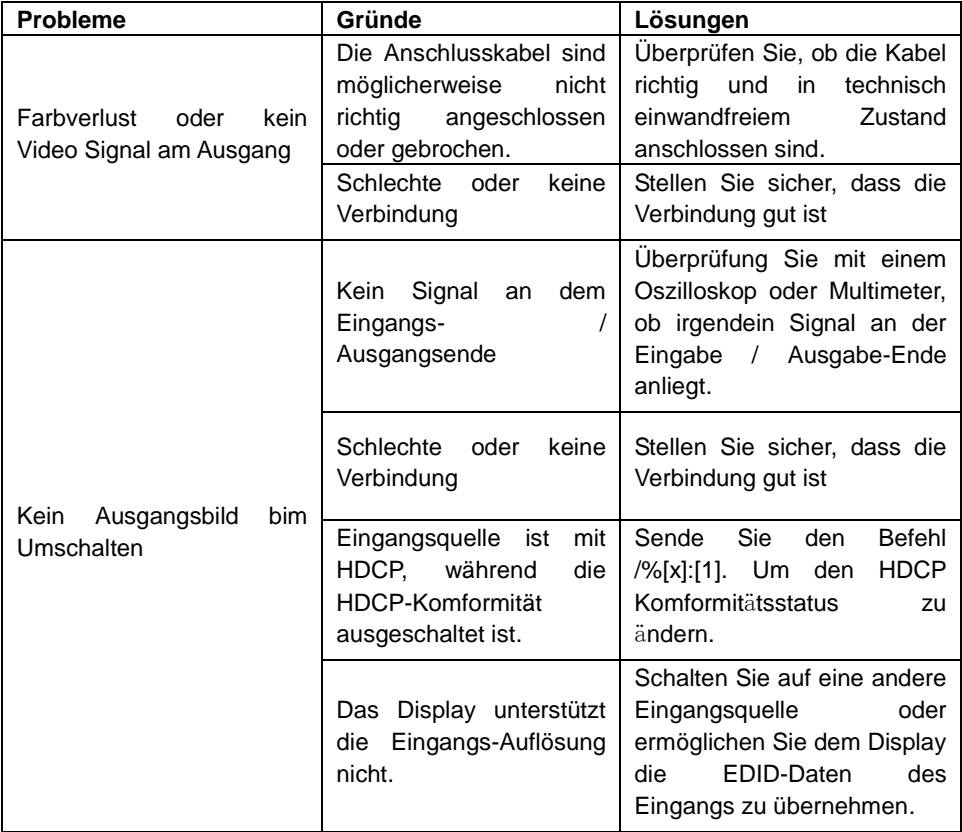

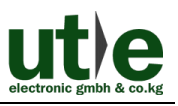

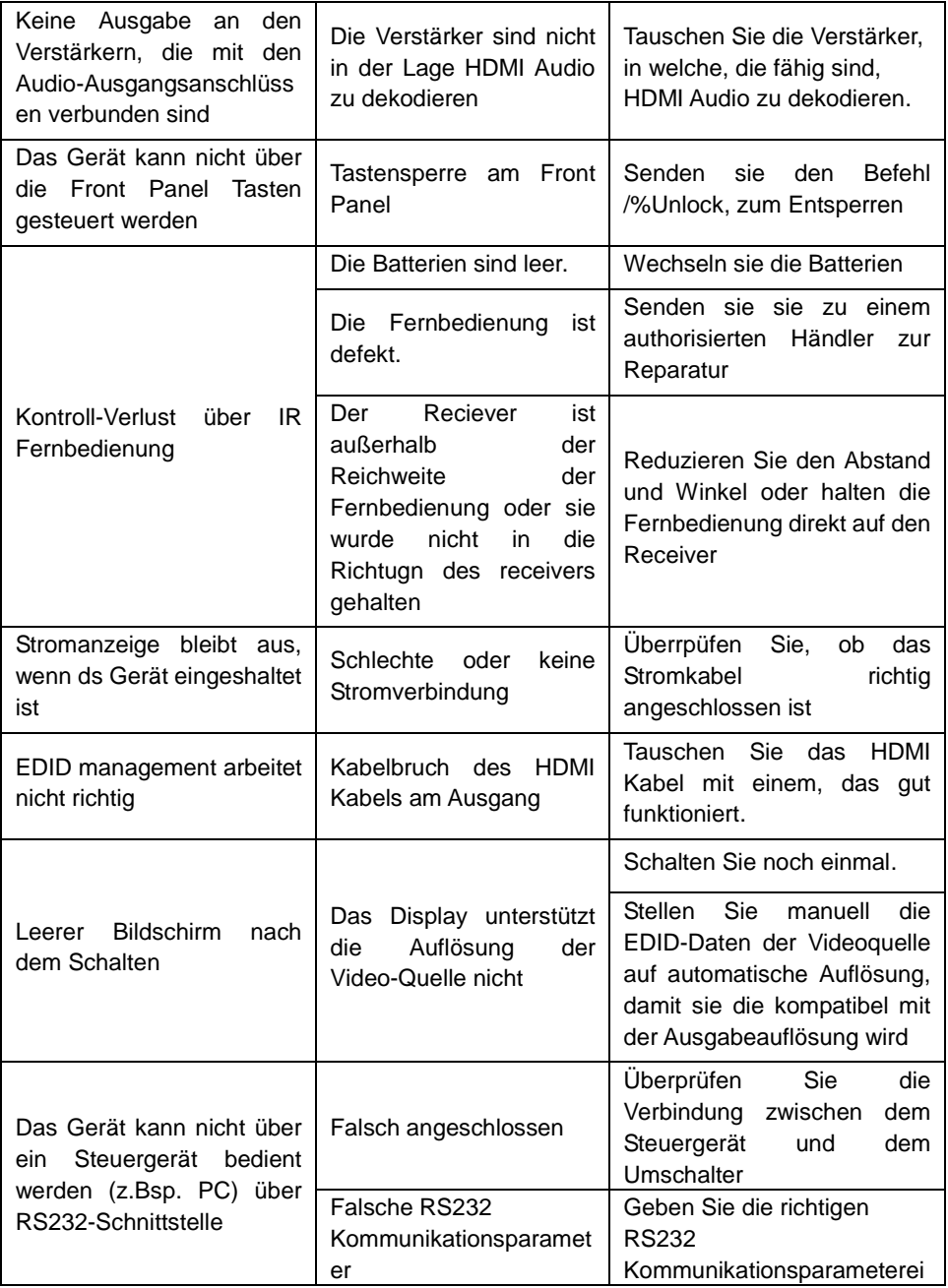

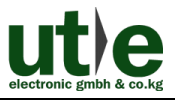

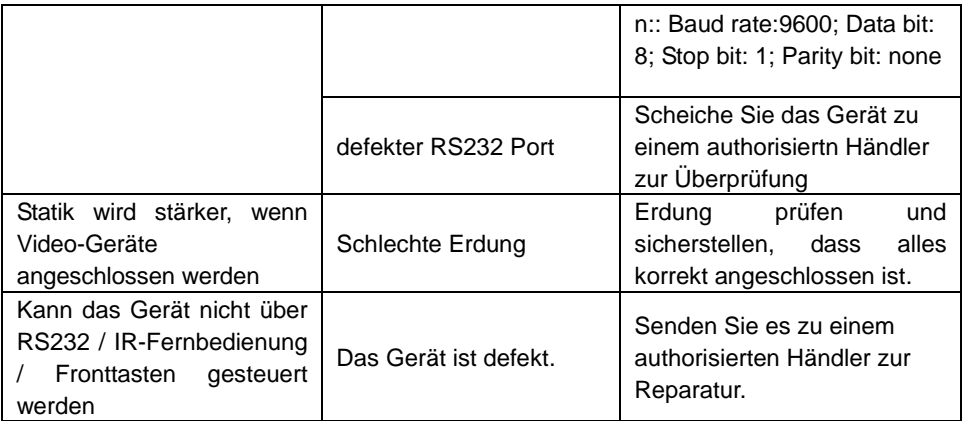

Wenn das Problem weiterhin besteht, nachdem Sie die obigen Schritte zur Problembehandlung durchgeführt haben, kontaktieren Sie, für weitere Hilfe, einen autorisierten Händler oder unseren technischen Service.

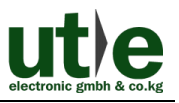

# <span id="page-34-0"></span>**8. After-Sales Service**

Sollten Probleme während des Gebrauches des UH-44A auftreten, verfahren Sie bitte gemäß der Rubrik "Fehlersuche und Wartung" in diesem Handbuch. Alle Transportkosten während der Garantiezeit trägt der Nutzer.

**1) Produktgarantie:** U.T.E. electronic garantiert, für **drei Jahre**, dass seine Produkte frei von Mängeln in Material und Verarbeitung sind. Die Garantiezeit beginnt vom ersten Tag an Sie dieses Produkt kaufen haben (Das Datum des Kaufbeleges ist maßgebend).

Ein Kaufnachweis in Form eines Kaufvertrages oder einer quittierten Rechnung, die beweist, dass sich das Gerät innerhalb der Garantiezeit befindet, müssen vorgelegt werden, um Garantieleistungen zu erhalten.

#### **2) Was die Garantie nicht abdeckt (Service gegen Gebühr):**

- Garantieverfall.
- Werkseitig angebrachte Seriennummern wurden verändert oder vom Produkt entfernt.
- Schäden, Beeinträchtigungen oder Fehlfunktionen, verursacht durch:
- normale Abnutzung
- Verwendung von Ersatzteilen, die nicht unsere Vorgaben erfüllen
- kein Quittung oder Rechnung als Garantienachweis
- Das Produktmodell stimmt nicht mit dem auf der Garantiekarte überein, welches zur Reparatur geschickt wurde oder ist verändert worden
- Schäden, die durch höhere Gewalt.
- Wartungen von nicht U.T.E. electronic autorisiertem Personal
- Anderen Ursachen, die nicht auf einen Fehler am Produkt zurückgehen können
- Lieferung, Installation oder Kosten für die Installation oder Einrichtung des Produkts
- **3) Technische Unterstützung:** Schreiben Sie bitte eine E-Mail an unsere Kundendienstabteilung oder rufen Sie uns an. Dabei informieren Sie uns bitte wie folgt über Ihr Problem:
	- **Produkt Version und Name**
	- Detaillierte Fehlerbeschreibung
	- Informationen über Rechnungsnummer und -Datum
	- Evtl. bereits versuchte Lösungsmaßnahmen

**Anmerkungen**: Bei Fragen oder Problemen, kontaktieren Sie Ihrem Händler oder senden eine E-Mail an U.T.E.: info@ute.de.

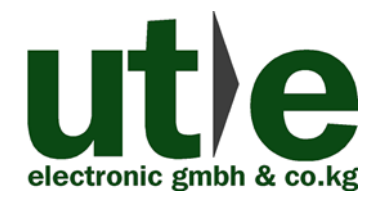

**U.T.E. electronic GmbH & Co. KG Tel:** +49-2302-282830 **Fax:** +49-2302-28283-10 **Email:** [info@ute.de](mailto:info@ute.de) **Website:** www.ute.de